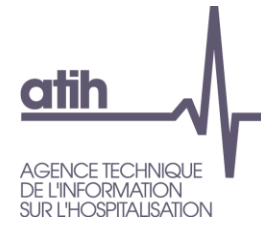

# **Manuel d'utilisation FICHSUP-PSY 2.1.0 Psychiatrie**

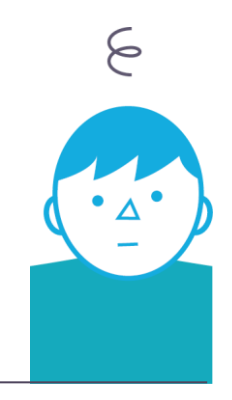

AVRIL

2019 *Service Architecture et production informatiques*

*Pôle Logiciels des établissements de santé*

**Support utilisateurs** Téléphone : 0 820 771 234 (0,019 euros TTC/min) Foire aux questions :<https://applis.atih.sante.fr/agora> Courriel : [support@atih.sante.fr](mailto:support@atih.sante.fr)

# **Sommaire**

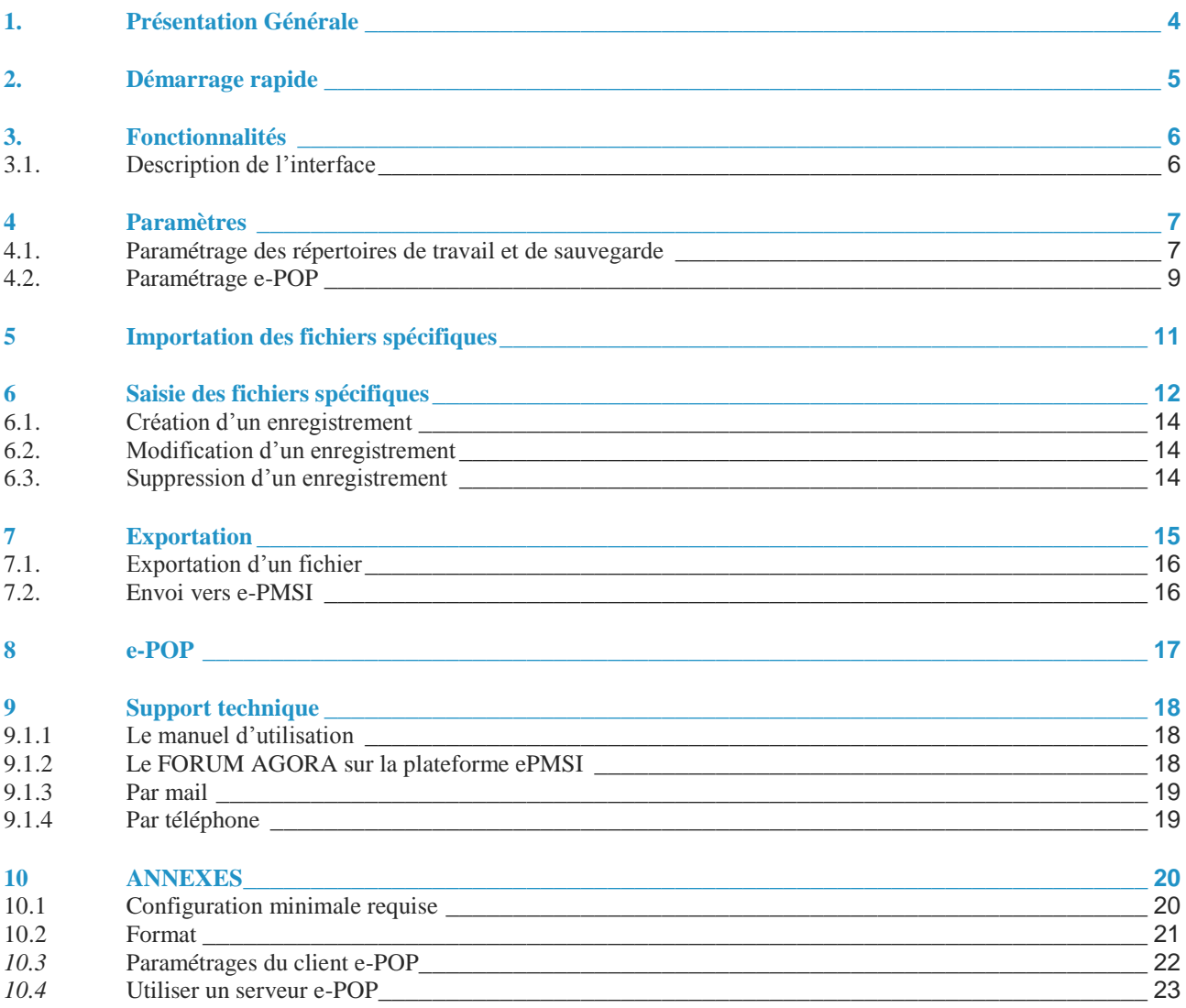

## <span id="page-3-0"></span>**1. Présentation Générale**

Ce logiciel permet la saisie du fichier d'activité ambulatoire agrégée.

Comme pour les RIM-P, ce fichier sera transmis selon une périodicité trimestrielle dans un délai d'un mois, après la fin de chaque trimestre (soit les 30 avril, 31 juillet, 31 octobre de l'année en cours et 31 janvier de l'année suivante).

### **ATTENTION :**

Les données transmises **doivent cumuler** à chaque fois les données recueillies depuis le 1er janvier de l'exercice en cours (pour prendre en compte les éventuels délais d'exhaustivité des données liés notamment à des délais de production non optimums, et pour éviter les doubles comptes).

Le schéma, ci-dessous, montre la place occupée par FICHSUP-PSY dans le cadre de la remontée des données médicales RIM-P en **PSY**chiatrie .

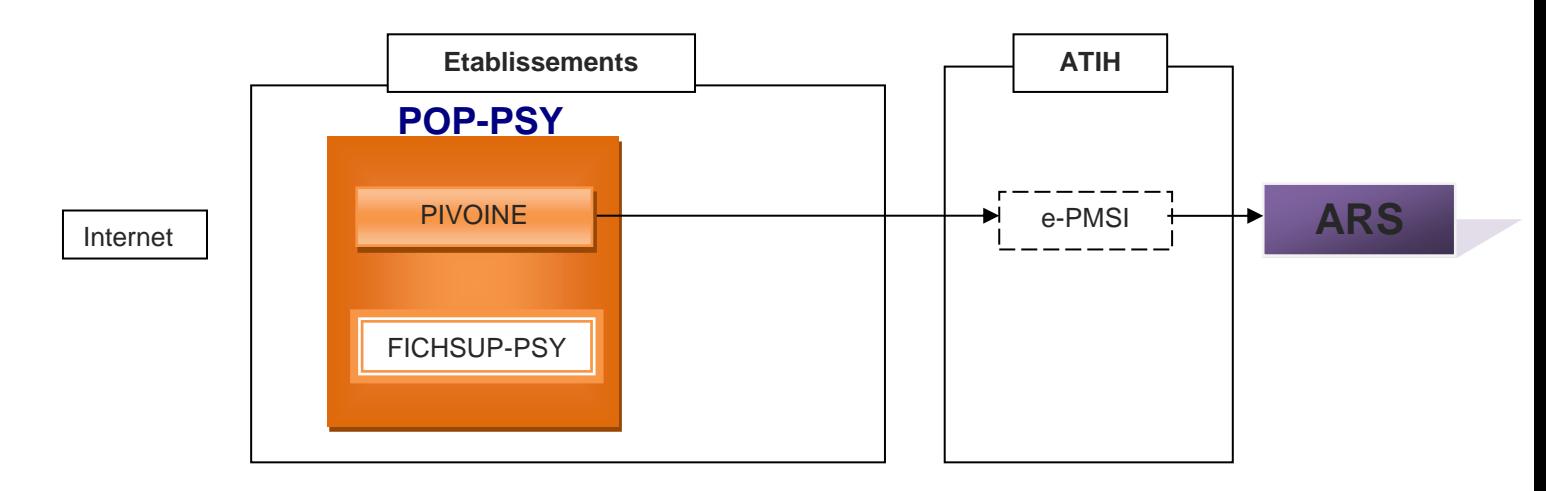

## <span id="page-4-0"></span>**2. Démarrage rapide**

Ce chapitre permet de prendre FICHSUP-PSY en main rapidement.

Si vous avez des interrogations plus précises sur le contenu, veuillez vous référer au *chapitre 3* de ce manuel.

Voici la marche à suivre :

- *a)* **Définir les paramètres** de configuration de manière exhaustive afin que le traitement soit représentatif de l'établissement traité en précisant :
	- Le statut de l'établissement,
	- *-* Les numéros **FINESS juridique** et **FINESS géographique,**
	- *-* La **période** correspondant au trimestre et à l'année traitée,

En utilisant l'encadré *[1.paramètres]* (cf. 3.2).

- **b)** Effectuer le traitement des données en utilisant l'encadré *[2.Traitement]* selon deux procédés à utiliser au choix :
	- *-* **L'importation** :

**Importer les fichiers supplémentaires** dans le logiciel (avec le format FICHSUP : cf. annexe *Formats*) en sélectionnant la partie *[Importation]* puis en choisissant le type de fichier que vous souhaitez importer et en indiquant son emplacement sur le disque. (cf. 3.3).

Vous pouvez si vous le souhaitez éditer vos données afin de les modifier ou d'ajouter de nouveaux enregistrements.

#### *-* **La saisie :**

**Saisir les données** en sélectionnant la partie *[Saisie]* de l'encadré *[2.Traitement].*

En ce qui concerne la saisie ou l'édition des fichiers, vous pouvez soit :

- *-* Créer un nouvel enregistrement (cf. 3.4.1)
- Modifier un enregistrement (cf. 3.4.2)
- Supprimer un enregistrement (cf. 3.4.3)
- **c)** Après la partie traitement, vous pouvez **exporter votre fichier** à l'aide de l'encadré *[3.Exportation]* (cf. 3.5) :
	- *-* Soit en envoyant votre fichier directement sur e-PMSI via le module e-POP (intégré au logiciel). Pour cela cliquez sur le bouton *[Envoi e-PMSI ]*. C'est la méthode que nous préconisons si vous avez accès à Internet et le paramétrage d'e-POP fonctionne correctement. Voir paragraphe" Paramétrage e-POP ».
		- Soit dans un fichier texte en indiquant la destination. Pour cela cliquez sur le bouton *[Exporter dans un fichier]*.

Vous pouvez également consulter ce manuel directement à partir du logiciel en allant dans le menu *[Aide]* puis *[manuel d'utilisation]* (cf. 3.6).

Et vous tenir au courant des nouveautés en allant dans *[A Propos…]* du menu *[Aide].*

## <span id="page-5-0"></span>**3. Fonctionnalités**

*-*

Le logiciel FICHSUP-PSY permet la production du fichier d'activité ambulatoire agrégée (la description du format est fournie en annexe de ce document). La production de ce fichier peut se faire de plusieurs manières :

- *-* Par saisie directe dans le logiciel
- *-* Par importation d'un fichier externe au format « **fichier d'activité ambulatoire agrégée »**

**Désormais, l'importation du fichier « Résumés par acte » (RPA) ne se fait plus par FICHSUP-PSY. Si vous utilisez ce type de données, veuillez utiliser la version du logiciel PIVOINE correspondant à la période traitée.**

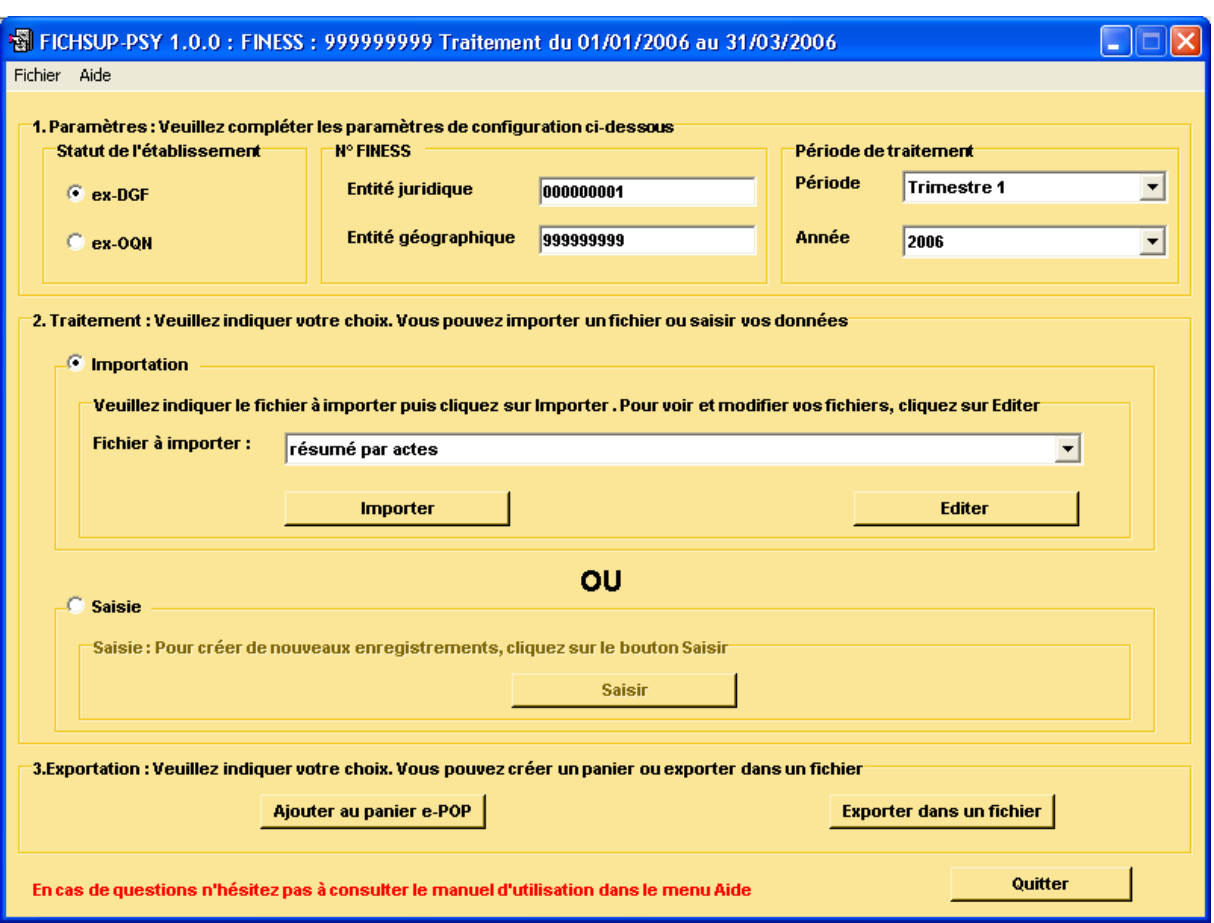

### <span id="page-5-1"></span>**3.1. Description de l'interface**

L'interface de FICHSUP-PSY dont la capture d'écran figure ci-dessus, permet l'importation, la saisie et l'exportation du **fichier d'activité ambulatoire agrégée**.

Ces différents traitements se font par établissement et par période. Ces éléments seront précisés dans l'encadré *{Paramètres}*.

## <span id="page-6-0"></span>**4 Paramètres**

Avant de procéder à la saisie de vos données, vous devez vérifier que les paramètres du traitement sont correctement renseignés :

- *-* Le statut de l'établissement,
- Le FINESS juridique.
- Le FINESS géographique,
- La période considérée.

Vous pouvez modifier ces informations dans l'encadré *{Paramètres}.*

- Le sous encadré *{Statut de l'établissement}* permet de préciser si l'établissement est du secteur public (ex-DGF) ou privé (ex-OQN). Vous devez donc sélectionner celui correspondant à votre établissement.
- Le sous encadré *{N° FINESS}* permet de saisir les FINESS juridique et géographique (de l'établissement) qui seront utilisés dans les fichiers exportés. Attention, vos FINESS doivent respecter le format et donc comprendre 9 caractères numériques sauf pour la Corse. Dans le cas contraire, un message d'erreur est affiché.

#### **NOTE :**

Un des FINESS saisis sera utilisé lors de l'exportation pour le nommage les fichiers. Ce FINESS sera choisi en fonction du statut de l'établissement d'où l'importance de bien indiquer ce dernier. Il correspond au FINESS de l'établissement (code géographique) pour les établissements« ex OQN » à celui de l'entité juridique lorsqu'il s'agit d'un établissement « ex DGF ».

 Le sous encadré *{Période de traitement}* permet d'indiquer la période considérée en sélectionnant le trimestre à remonter et l'année.

Vous avez également à votre disposition, une option, le **trimestre de test** (sa période s'étend sur l'année complète choisie). Cela vous permet d'effectuer vos traitements sans qu'ils soient pris en compte par les tutelles pour l'exercice de l'année.

## <span id="page-6-1"></span>**4.1.Paramétrage des répertoires de travail et de sauvegarde**

Une nouvelle fonctionnalité a été mise en place afin de faciliter les opérations de sauvegarde des fichiers que les établissements doivent réaliser de manière régulière (cf. l'article 6-II de l'arrêté « PMSI » du 22 février 2008)

Vous pouvez personnalisé les répertoires de travail et de sauvegarde. Pour cela cliquer sur le menu Fichier – Paramétrage des répertoires (fenêtre ci-dessous)

### *Édition avril 2019*

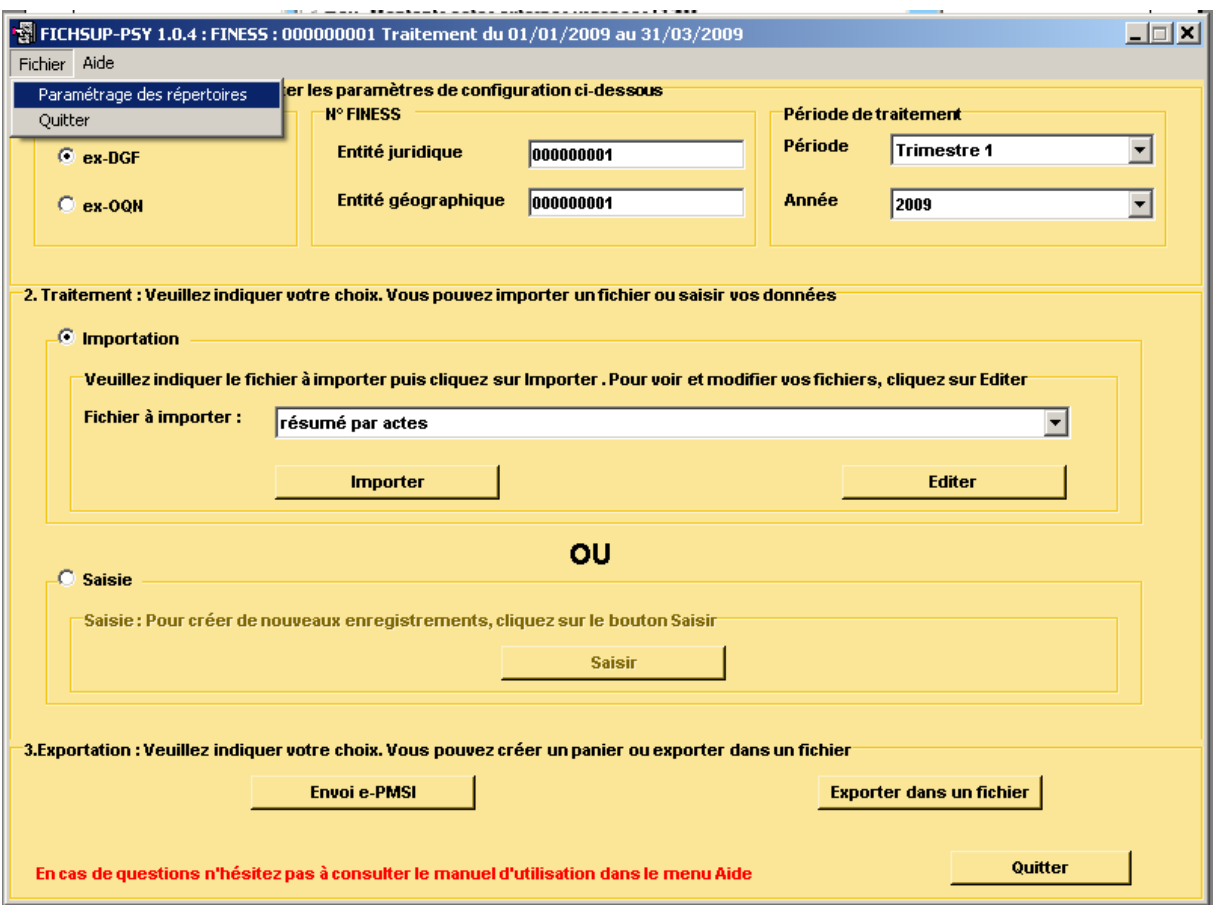

La fenêtre de paramétrage des répertoires s'affiche ci-dessous :

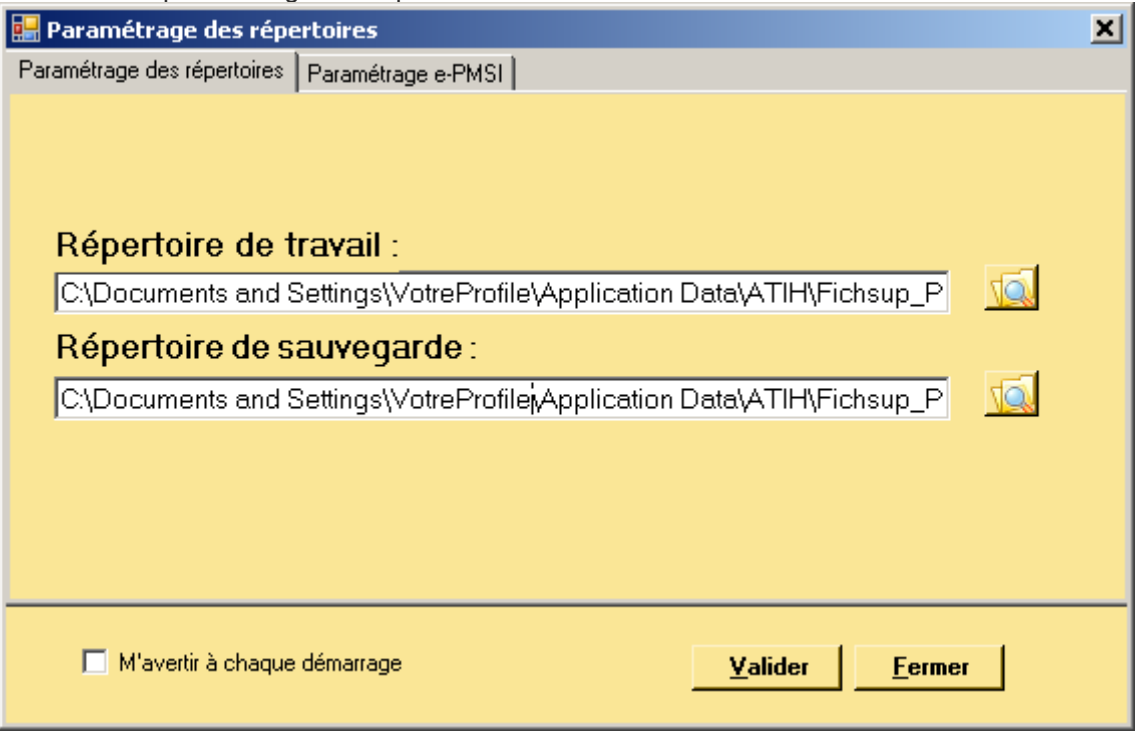

Ce paramétrage permet à l'utilisateur de renseigner les dossiers de travail et de sauvegarde que le logiciel Fichsup devra utiliser lors du traitement des données.

Par défaut, ceux-ci sont au niveau des profils utilisateurs comme indiqué sur la fenêtre ci-dessus pour XP (pour les systèmes d'exploitation 98 et Millenium : « C:\WINDOWS\Profiles\mon\_profil\Application Data\ATIH\Nom du logiciel » ou « C:\WINDOWS\Application Data\ATIH\Nom du logiciel », pour le système d'eploitation Vista « C:\Users\mon\_profil\AppData\Roaming\ATIH\ Nom du logiciel »). Tous les fichiers et les dossiers intermédiaires nécessaires au traitement ( les rapports de traitement également) seront disponibles à ce niveau. Il vous faudra vérifier si l'utilisateur possède les droits d'écritures et de modification pour ces deux dossiers sous peine d'erreur lors du traitement.

Si plusieurs utilisateurs ont été chargés de réaliser les envois sur la plate-forme e-PMSI, les sauvegardes seront dispersées sur autant de profils que d'utilisateurs.

Nous vous incitons à modifier ces paramètres afin de faciliter les opérations de sauvegarde et d'archivage du dossier « sauvegarde » : par exemple dossier réseau régulièrement sauvegardé par le service informatique.

#### **NOTE** :

Lorsqu'il y a modification d'au moins un des dossiers, l'utilisateur aura un message de fermeture du logiciel. En effet, il est nécessaire de relancer l'application pour mettre à jour ces paramètres.

### **REMARQUE :**

Lors du changement du dossier de sauvegarde, les anciennes sauvegardes seront copiées dans le nouveau dossier.

### <span id="page-8-0"></span>**4.2.Paramétrage e-POP**

**Le module e-POP est intégré dans Fichsup vous devez renseigner les paramètres e-POP au niveau de chaque logiciel**, pour cela cliquer sur le menu « Fichier » « Paramétrage » comme ci-dessous :

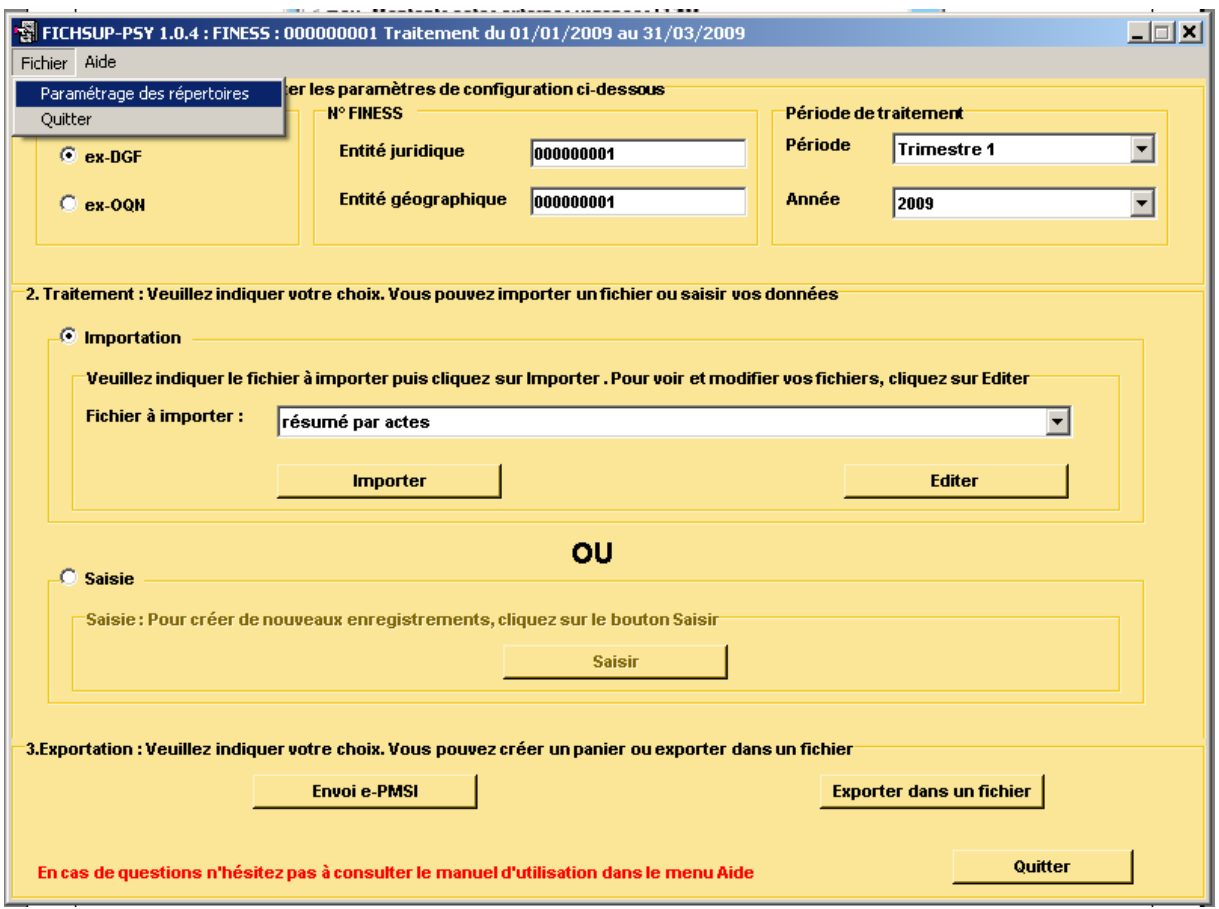

La fenêtre de paramétrage du logiciel s'affiche, cliquer sur l'onglet « Paramétrage e-PMSI », si vous n'avez jamais paramétrer e-POP, cette fenêtre s'affichera au premier lancement de Fichsup.J.

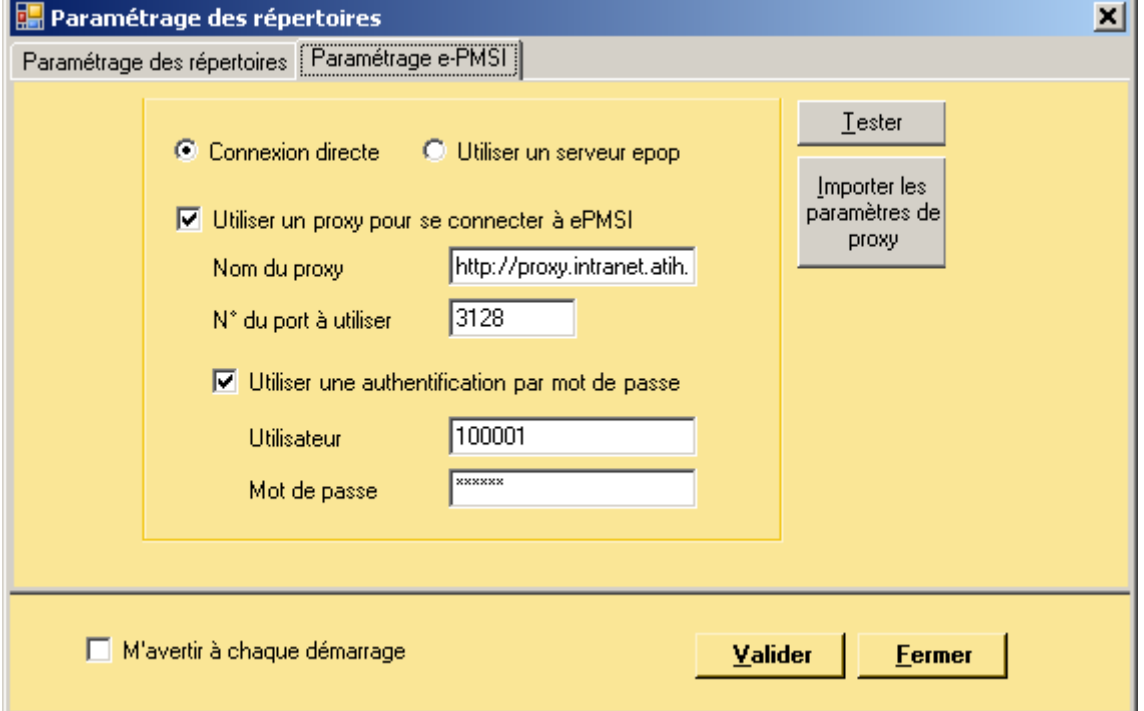

Pour avoir plus d'informations quant au remplissage de cette zone, veuillez vous rapporter à l'annexe « Paramètrage du client e-POP ».

## <span id="page-10-0"></span>**5 Importation des fichiers spécifiques**

Le fichier {*activité ambulatoire agrégée*} peut être importé dans FICHSUP-PSY s'il respecte le format de celuici (cf. Annexe).

Pour importer un fichier, vous devez sélectionner un des deux fichiers évoqués ci-dessus dans la liste déroulante puis cliquer sur *{Importer}.*

Ensuite, une fenêtre vous permettra de choisir le fichier à importer.

Pendant l'importation, une fenêtre de rapport peut s'ouvrir, en vous indiquant les erreurs trouvées ou les raisons pour lesquelles certains enregistrements ne seraient pas importés.

Dans le cas où vous importez un fichier alors qu'il existe déjà des enregistrements dans la base pour l'établissement et la période considérée, on vous demandera (cf. : ci-dessous) si vous souhaitez importer ces enregistrements malgré tout. Si vous répondez par l'affirmative, les enregistrements présents dans la base seront supprimés pour l'établissement et la période considérée puis remplacés par ceux nouvellement importés. Cette importation sera alors **IRREVERSIBLE.**

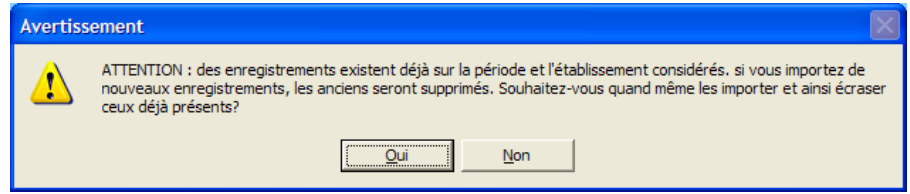

Lors de l'importation, si plusieurs enregistrements possèdent les mêmes informations relatives à la nature de l'acte, au lieu de l'acte, au n° de secteur ou au dispositif intersectoriel et à la catégorie de l'intervenant, alors les enregistrements seront regroupées afin d'en avoir un unique dans la base de données de FICHSUP-PSY. Dans la suite, nous ferons références à cette combinaison de variables en utilisant le terme « n-uplet ». Les valeurs autres que les champs clés du n-uplet seront additionnés et injectés dans la base.

Voici alors le message que vous obtiendrez à la fin de l'importation :

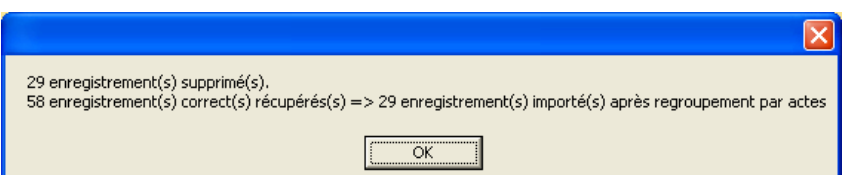

Dans cet exemple, il y a eu un doublon sur les champs clés et les enregistrements concernés ont été regroupés.

Sur la deuxième ligne, la valeur avant la flèche correspond au nombre d'enregistrements trouvé dans le fichier au départ et la valeur après la flèche, au nombre d'enregistrements réellement importé dans la base.

**ATTENTION** : il ne s'agit pas d'importer une archive e-POP qui se présente sous la forme d'un fichier compressé mais bien un fichier texte correspondant au format fourni en annexe.

## <span id="page-11-0"></span>**6 Saisie des fichiers spécifiques**

L'interface se présente ainsi :

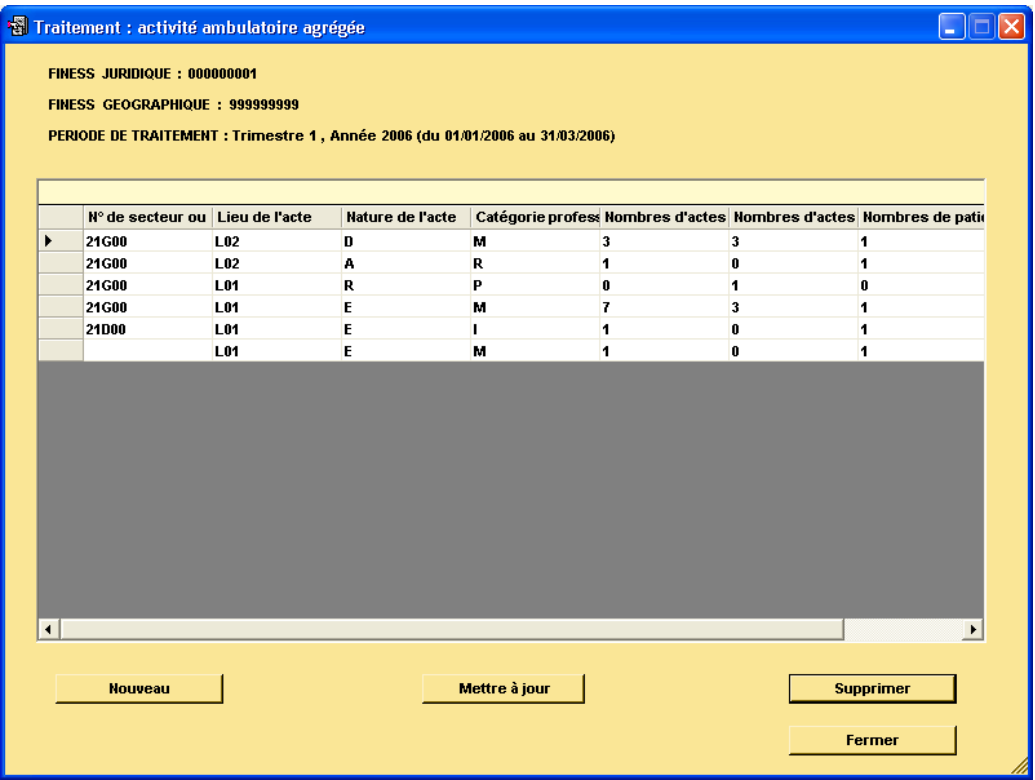

Vous pouvez y accéder en cliquant sur le bouton *[Editer]* de l'encadré *{Importation}* ou le bouton *[Saisir]* de l'encadré *{Saisie}* de la page principale.

Les FINESS et la période définis dans les *{Paramètres}* sont indiqués en haut de l'interface. Ces paramètres de configuration sont obligatoires si vous voulez saisir les données du fichier agrégé.

En dessous, sont affichées les données se rapportant au fichier choisi. Vous avez 3 possibilités :

- Créer un nouvel enregistrement (bouton *[Nouveau]*)
- Modifier un enregistrement existant (bouton *[Mettre à jour]*)
- Supprimer un enregistrement existant (bouton *[Supprimer]*)

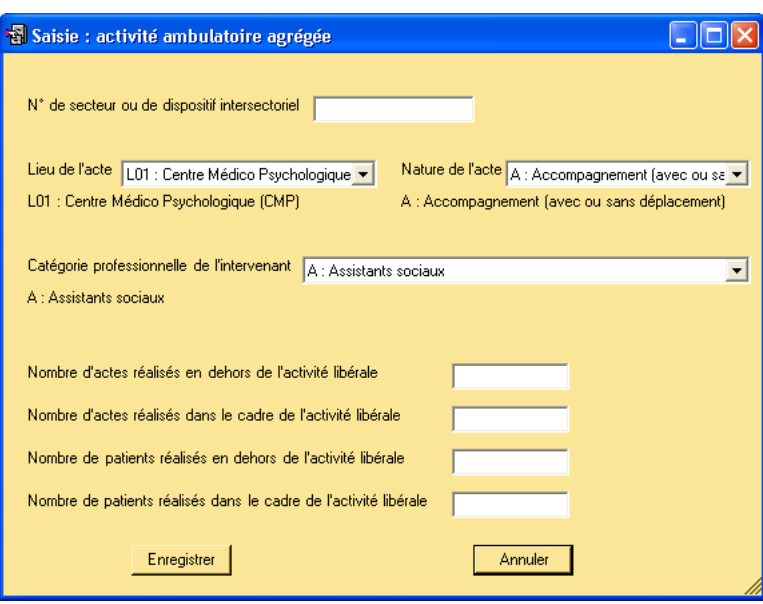

Ces 3 boutons ouvrent un formulaire de saisie (ci-dessus) vous permettant de remplir les champs du fichier supplémentaire.

**ATTENTION :** *Tous les champs des formulaires sont obligatoires*. Si vous ne remplissez pas correctement les zones, vous obtiendrez un message d'erreur et cela invalidera votre saisie.

Lorsque que vous choisissez un n-uplet de champs clés (en mode création ou modification), si celui-ci existe déjà dans la base pour la période et l'établissement définis, votre saisie sera invalidée et vous aurez un message d'avertissement indiquant que cette référence existe déjà (cf. ci-dessous).

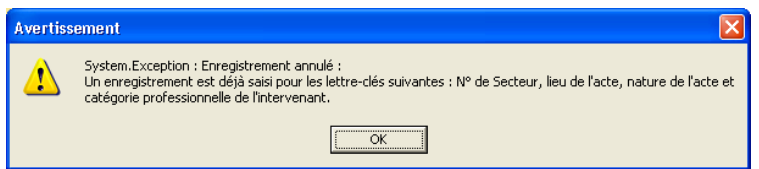

Le n-uplet correspond à la saisie de la nature de l'acte, du lieu de l'acte, du n° de secteur ou de dispositif intersectoriel et de la catégorie de l'intervenant.

Lorsque vous avez terminé votre saisie, cliquez sur *[Fermer]* (ou appuyez sur ECHAP) pour revenir au menu principal.

**Remarque** : La saisie peut-être automatiquement reportée d'un trimestre à l'autre. En effet, FICHSUP-PSY récupère les données saisies du trimestre précédent pour les ajouter à celles du trimestre en cours.

Pour ce faire, si le logiciel détecte des enregistrements du trimestre précédent, il vous demandera si vous souhaitez importer les données dans le trimestre en cours. Pour que ce report se fasse, vous devez cliquer sur le bouton *[oui]*.

Il vous suffit ensuite de compléter ou de rajouter de nouveaux enregistrements si vous le désirez. Les enregistrements du trimestre en cours déjà saisis ne seront pas remplacés par ceux du trimestre précédent. Le trimestre de test n'est pas concerné par cette option.

## <span id="page-13-0"></span>**6.1. Création d'un enregistrement**

### **Nouveau**

Lorsque vous cliquez sur le bouton *[Nouveau]* (ou que vous appuyez sur ENTRER), un formulaire de saisie apparaît et vous propose de recueillir les différents champs du fichier supplémentaire choisi.

Dans certaines zones de texte, vous devrez choisir un code dans une liste déroulante (l'ensemble des données à saisir est précisé en annexe). Lorsque ce code est déterminé, le libellé de ce dernier s'affiche afin de vous donner sa description (pour que l'affichage se fasse, vous devez cliquer dans une autre case ou appuyer sur TAB).

Cliquez sur *[Enregistrer]* (ou ENTRER au clavier) pour que l'enregistrement apparaisse dans la grille d'affichage de l'interface.

Si vous ne souhaitez pas enregistrer ces éléments, cliquez sur *[Annuler]* (ou appuyez sur ECHAP).

## <span id="page-13-1"></span>**6.2. Modification d'un enregistrement**

### Mettre à jour

Pour modifier un enregistrement, vous devez sélectionner la ligne à changer puis cliquer sur le bouton *[Mettre à jour]*. Le formulaire de saisie apparaît en indiquant l'enregistrement que vous avez choisi, vous pouvez alors modifier le ou les champs de votre choix.

Cliquez sur *[Enregistrer]* (ou appuyez sur ENTRER) et voyez les changements dans la grille d'affichage de l'interface.

Si vous ne souhaitez plus modifier cet enregistrement, cliquez sur *[Annuler]* (ou appuyez sur ECHAP).

### <span id="page-13-2"></span>**6.3.Suppression d'un enregistrement**

### **Supprimer**

Lorsque vous cliquez sur le bouton *[Supprimer]*, un message d'avertissement apparaît afin que vous confirmiez votre action. Cette suppression est alors définitive.

## <span id="page-14-0"></span>**7 Exportation**

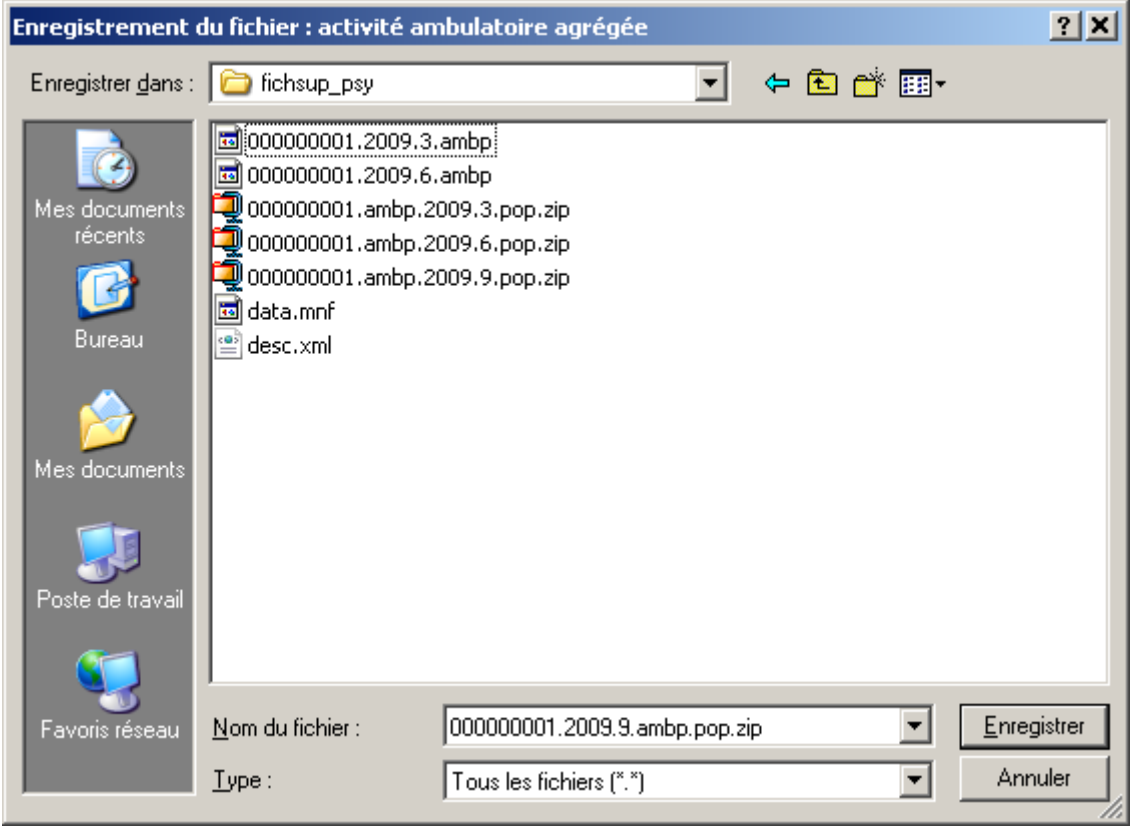

L'encadré *{Exportation}* permet de générer les données d'activités saisies sous forme de fichiers qui pourront être traités puis envoyés vers la plate-forme e-PMSI.

Il en existe deux sortes :

- Exportation d'un fichier dans un répertoire
- Envoyer vers e-PMSI

Si vous choisissez le premier cas, vous ouvrirez une fenêtre d'enregistrement (capture ci-dessus) et vous pourrez ainsi choisir le répertoire dans lequel vous souhaitez enregistrer votre fichier de sortie. Un message vous indiquera si l'exportation s'est bien déroulée ou s'il y a eu des erreurs.

Si vous choisissez le deuxième type de sous-menu, vous enverrez votre fichier vers e-PMSI.

**Remarque :** Il n'est pas possible d'enregistrer le fichier de sortie dans le répertoire où se trouve l'exécutable pour des raisons d'intégrité de l'application.

Par ailleurs, une norme de nommage a été définie et le nom des fichiers ne peuvent avoir que le format suivant :

[FINESS].[Année].[DernierTrimestreTraité].[Type Fichier].

Le FINESS étant défini comme suit :

Il correspond au FINESS de l'établissement (code géographique) pour les établissement « ex OQN » à celui de l'entité juridique lorsqu'il s'agit d'un établissement « ex DGF ».

## <span id="page-15-0"></span>**7.1.Exportation d'un fichier**

Vous n'avez pas accès à internet et vous ne voulez pas configurer ePop Serveur, cliquer sur le bouton « Exporter », une archive e-POP est sauvegardé à l'emplacement que vous lui indiquez. Lancer un navigateur internet et connectez vous à e-PMSI, transmettez via le site la sauvegarde générée.

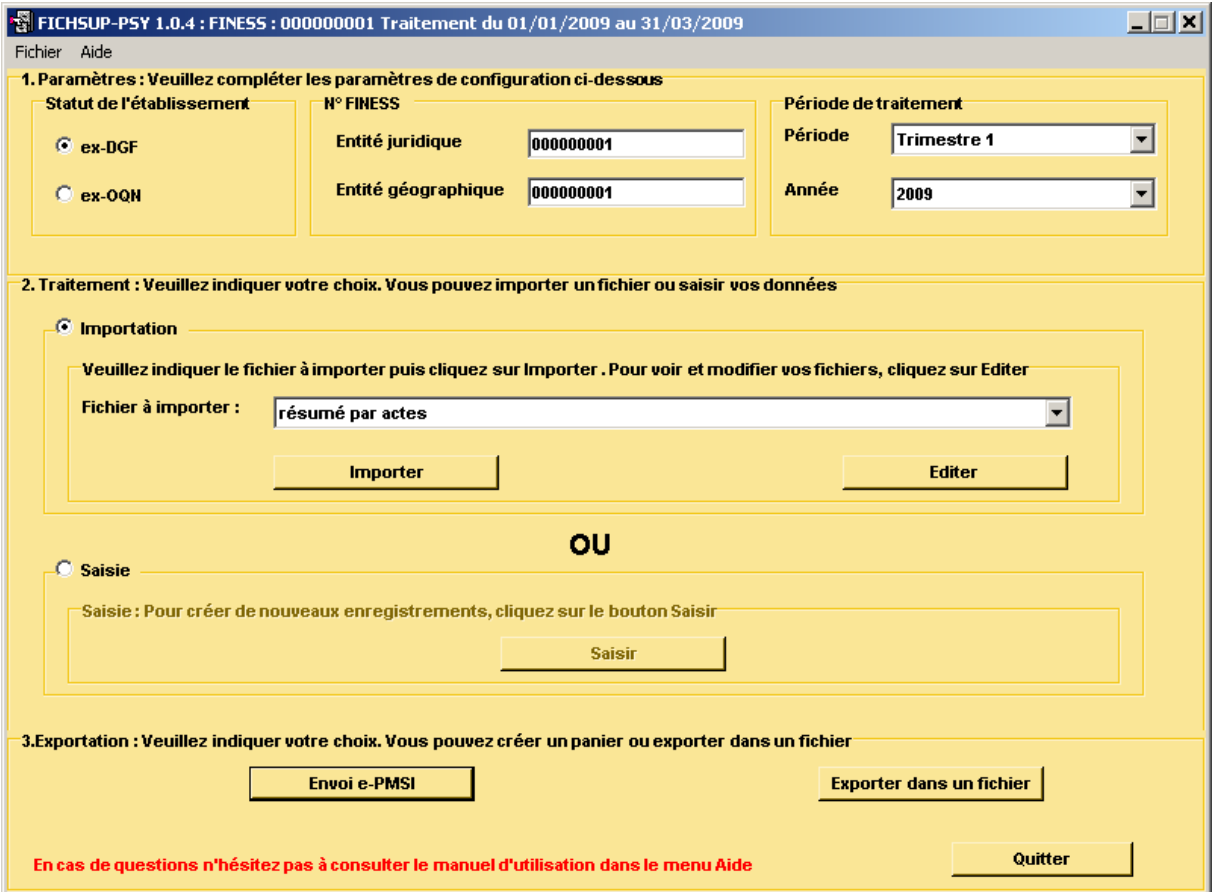

**ATTENTION** : Si vous utilisez cette fonctionnalité, nous vous invitons à noter soigneusement le nom du dossier que vous aurez choisi pour contenir le résultat de l'exportation.

Le fichier exporté se présente sous la forme d'un fichier ZIP et porte un nom défini comme suit :

### *[FINESS].[Année].[Trimestre].ambp.pop.zip*

### <span id="page-15-1"></span>**7.2.Envoi vers e-PMSI**

Vous avez accès à Internet et le paramétrage d'e-POP fonctionne correctement, cliquer sur le bouton « Envoie E-PMSI » pour l'envoi des fichiers sur E-PMSI. Voir le paragraphe e-POP.

## <span id="page-16-0"></span>**8 e-POP**

Cliquer sur le bouton « Envoie EPmsi » la fenêtre ci-dessous s'affiche :

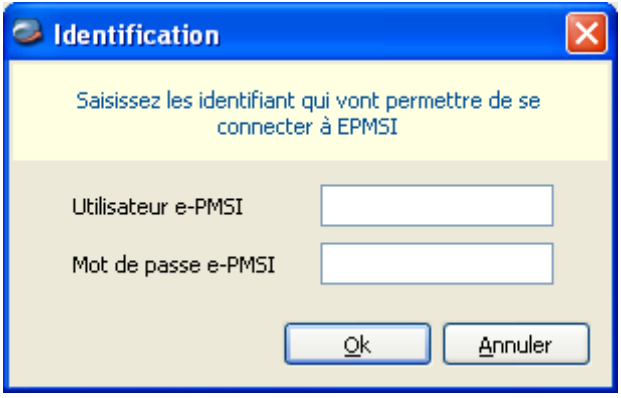

- 1. Remplissez l'utilisateur e-PMSI et le mot de passe e-PMSI du compte « Gestionnaire de fichier PMSI » (GFP).
- 2. Cliquer sur OK
- 3. La fenêtre de progression ci-dessous s'affiche vous indiquant l'avancement du transfert

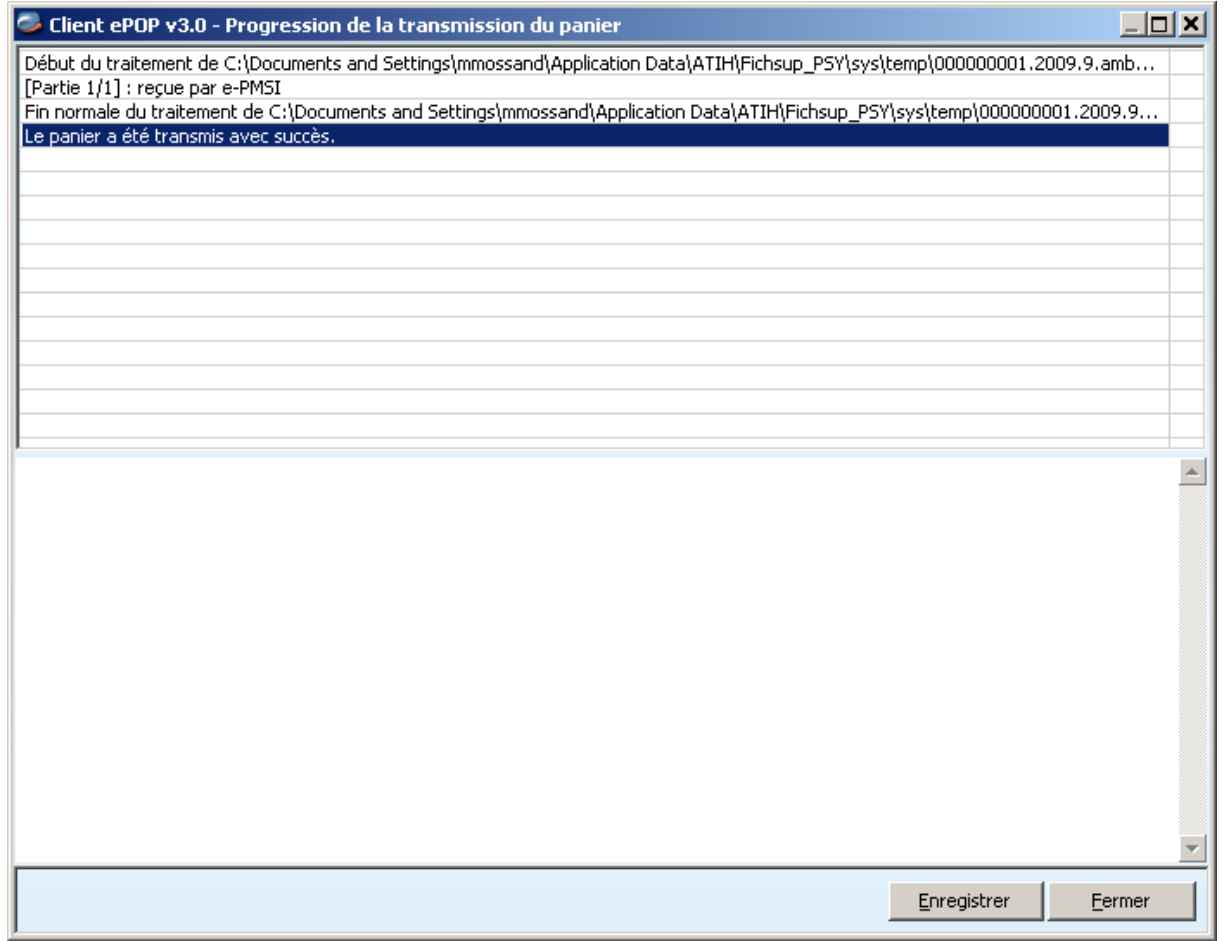

NOTE : pour plus d'informations concernant l'utilisation d'e-POP, veuillez vous référer au manuel d'utilisation de ce dernier.

## <span id="page-17-0"></span>**9 Support technique**

*Pour toute demande que l'utilisateur n'a pu résoudre lui-même*, vous avez désormais plusieurs moyens pour avertir les techniciens de vos problèmes.

Nous vous rappelons, que quel que soit le moyen de nous contacter, ce sont les mêmes référents qui reçoivent les incidents. Il est donc inutile de multiplier vos demandes (AGORA + mail + téléphone). Les moyens disponibles sont les suivants :

### <span id="page-17-1"></span>**9.1.1 Le manuel d'utilisation**

Celui-ci est la première source d'information du logiciel en lui-même. Il contient en général toutes les informations nécessaires au bon fonctionnement du logiciel et une liste des problèmes connus. Il est à consulter en priorité

### **9.1.2 Le FORUM AGORA sur la plateforme ePMSI**

<span id="page-17-2"></span>Indiquer votre incident au niveau du thème *« Agora > Logiciels > PSY > FICHSUP »* du forum AGORA. L'objet du message doit correspondre à l'erreur précise visualisée.

Lien [https://applis.atih.sante.fr/agora/ago\\_theme.do?idTheme=81](https://applis.atih.sante.fr/agora/ago_theme.do?idTheme=81) (lien direct) ou au niveau du site de l'ATIH « Support utilisateurs » :

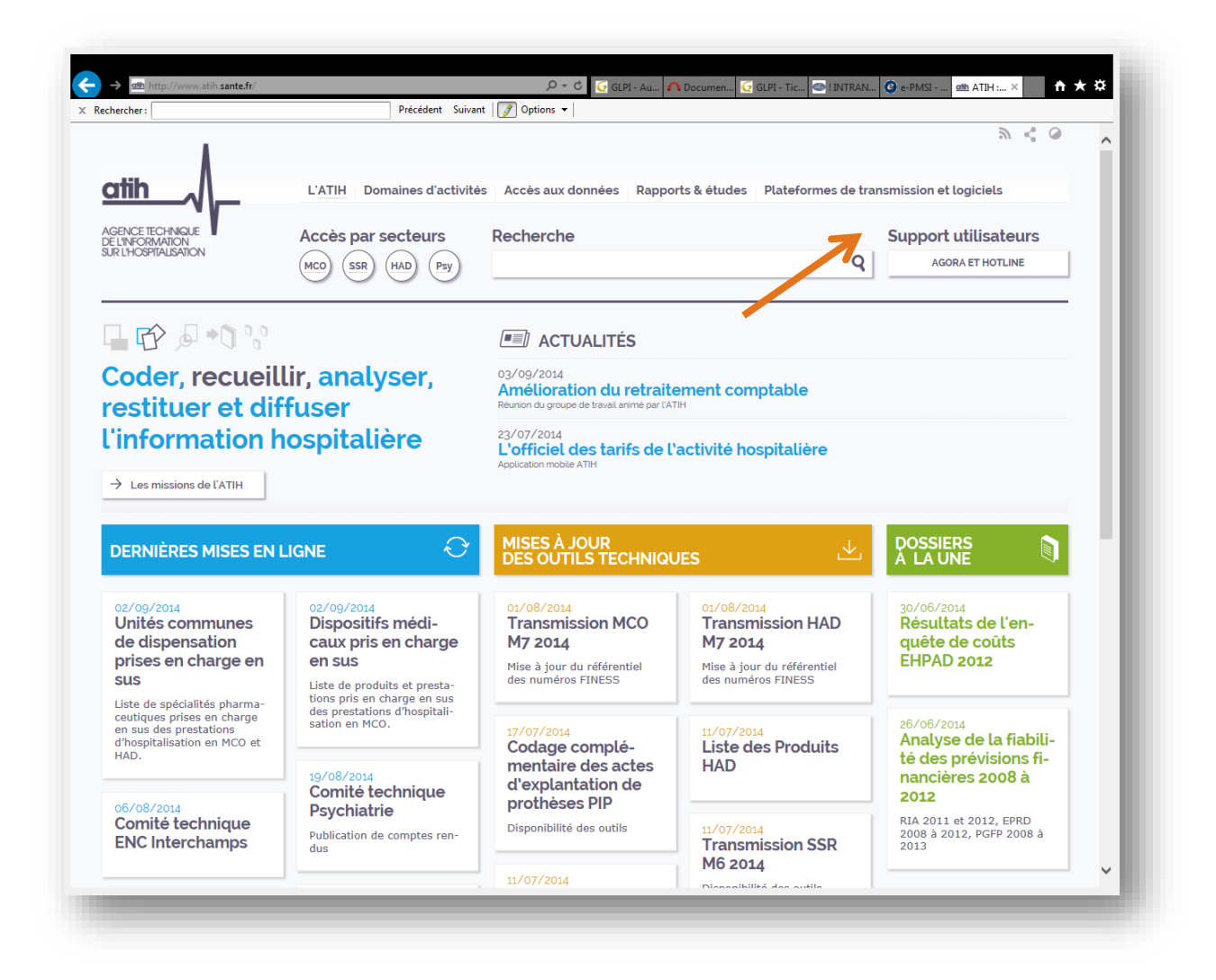

### <span id="page-18-0"></span>**9.1.3 Par mail**

A l'adresse suivante : [support@atih.sante.fr.](mailto:support@atih.sante.fr) Il vous faudra fournir le nom du logiciel, la version utilisée, le système d'exploitation de votre machine et si vous le pouvez une copie de votre message d'erreur pour une prise en charge plus rapide de votre incident.

<span id="page-18-1"></span>Le prestataire chargé des courriers électroniques se charge de transmettre les incidents aux intervenants.

### **9.1.4 Par téléphone**

Au 08 20 77 12 34 du Lundi au Vendredi, de 8h30 à 12h00, et de 14h00 à 18h00.

Votre incident sera pris en charge par le prestataire au moment de l'appel et transmis à l'ATIH. Il vous faudra fournir également les informations ci-dessus pour les mêmes raisons.

## <span id="page-19-0"></span>**10 ANNEXES**

## <span id="page-19-1"></span>**10.1 Configuration minimale requise**

Avant de procéder à l'installation, assurez-vous que votre système est compatible avec la configuration minimale requise. Nous insistons sur le fait que les de l'ATIH sont des applications à usage local et ne sont pas destinées à être utilisées en réseau.

Systèmes d'exploitation pris en charge<sup>(1)</sup> :

- Windows Seven
- Windows 8
- Windows 10
- Windows Server 2008 R2
- Windows Server 2012 R2

(1) Liste des systèmes d'exploitations sur lesquels l'application a été testée.

NB : Microsoft ne supportant plus les systèmes d'exploitation suivants, nous ne garantissons plus la compatibilité totale :

- Windows 98, Millenium et XP Service Pack 1 et 2 depuis Mai 2006

- Windows XP SP 3 depuis le 8 avril 2014.
- Windows Vista : fin du support depuis le 11 avril 2017.
- Windows server 2003 : fin du support depuis le 14 juillet 2015..

Si vous êtes dans ces cas, nous vous recommandons d'utiliser des machines ayant des systèmes d'exploitation plus récents.

Logiciels requis :

Microsoft.NET Framework 4.6.1 : <https://www.microsoft.com/fr-fr/download/confirmation.aspx?id=49982>

#### **Avertissement**

Le compte « **Administrateur de la machine locale** » est nécessaire à l'installation des différents logiciels de l'ATIH. Nous vous conseillons également de désactiver tous les programmes résidents (anti-virus, programmateurs de tâches, etc.) au moment de l'installation.

N'oubliez pas d'ajouter les droits d'écriture et de modification pour les dossiers de paramétrages (cf paragraphe « Dossiers de paramétrage »).

## <span id="page-20-0"></span>**10.2 Format**

### **Format informatique des fichiers d'activité ambulatoire agrégée**

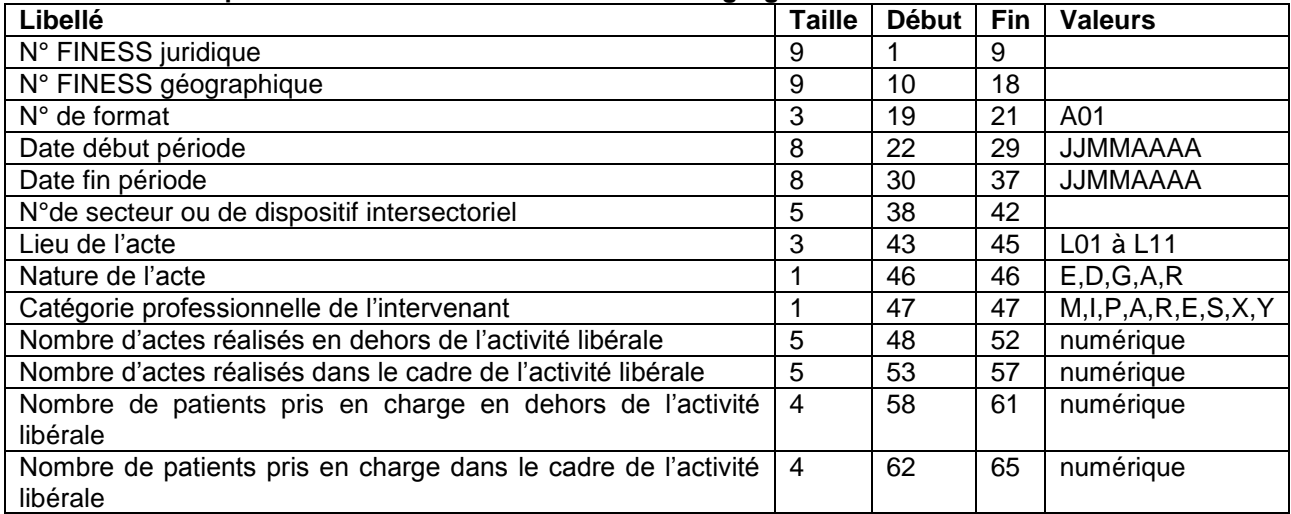

Les enregistrements de ces 2 fichiers ne doivent être constitués que des caractères contenus dans l'ensemble suivant : lettres majuscules ou minuscules non accentuées (soit A à Z et a à z), chiffres 0 à 9, les signes « + », « - » et le blanc ou espace. Les lignes sont terminées par le caractère fin de ligne et retour chariot.

### <span id="page-21-0"></span>*10.3* **Paramétrages du client e-POP**

Les applications livrées par l'ATIH possèdent toutes un écran permettant de paramétrer la transmission de fichier vers e-PMSI. Ce paramétrage est réalisé une fois pour toute avant la première transmission.

L'écran en question peut avoir deux formes différentes selon que l'on choisit la transmission directe (l'ordinateur a accès à internet) ou bien la transmission via un serveur e-POP (l'ordinateur n'a pas accès à internet).

#### **Connexion directe**

L'option « connexion directe » est sélectionnée par un clic de la souris.

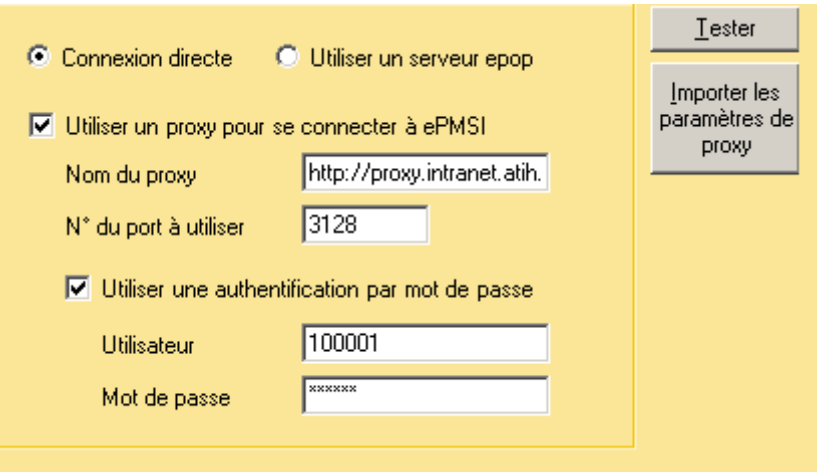

**Case à cocher « Utiliser un Proxy pour se connecter à e-PMSI » :** cette case doit être cochée si l'utilisation d'un serveur Proxy est nécessaire pour accéder à e-PMSI ou plus généralement à Internet. Le fait de cocher cette case donne accès au reste du paramétrage.

**Zone de saisie « Nom du proxy » :** il s'agit du nom du Proxy à utiliser pour le transfert vers e-PMSI. Cette information est soit récupérée automatiquement à l'aide du bouton « Importer les paramètres de proxy », soit obtenue auprès du responsable informatique de l'établissement de santé.

**Zone de saisie « N° de port à utiliser » :** il s'agit d'un n° compris entre 0 et 65535 à utiliser pour communiquer avec le proxy. Cette information est soit récupérée automatiquement à l'aide du bouton « Importer les paramètres de proxy », soit obtenue auprès du responsable informatique de l'établissement de santé.

**Case à cocher « Utiliser une authentification par mot de passe » :** cette case doit être cochée si l'utilisation du Proxy nécessite de s'identifier à l'aide d'un nom d'utilisateur et d'un mot de passe. Elle donne accès aux deux zones de saisie suivantes.

**Zone de saisie « Utilisateur » :** utilisez cette zone de saisie pour indiquer au programme le nom d'utilisateur nécessaire à l'authentification auprès du Proxy.

**Zone de saisie « Mot de passe » :** utilisez cette zone de saisie pour indiquer au programme le mot de passe nécessaire à l'authentification auprès du Proxy.

**Bouton « Tester » :** un clic sur ce bouton permet de réaliser un test de connexion vers e-PMSI. La réussite de ce test aboutit au message suivant :

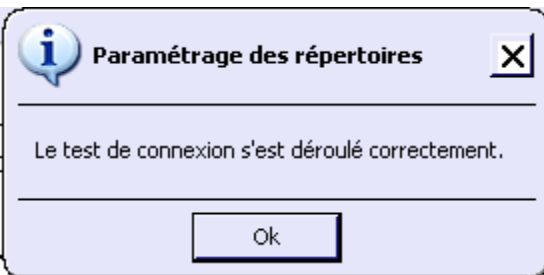

En cas d'erreur, un message indiquant l'origine du problème est affiché. La liste exhaustive des problèmes pouvant être rencontrés lors du test de connexion ne peut être énoncée ici.

**Bouton « Importer les paramètres de Proxy » :** un clic sur ce bouton permet de récupérer automatiquement les paramètres du Proxy défini par défaut sur l'ordinateur. Cette récupération peut en outre ne pas aboutir. Les informations obtenues sont le plus souvent celles indiquées dans le paramétrage de Internet Explorer.

### <span id="page-22-0"></span>*10.4* **Utiliser un serveur e-POP**

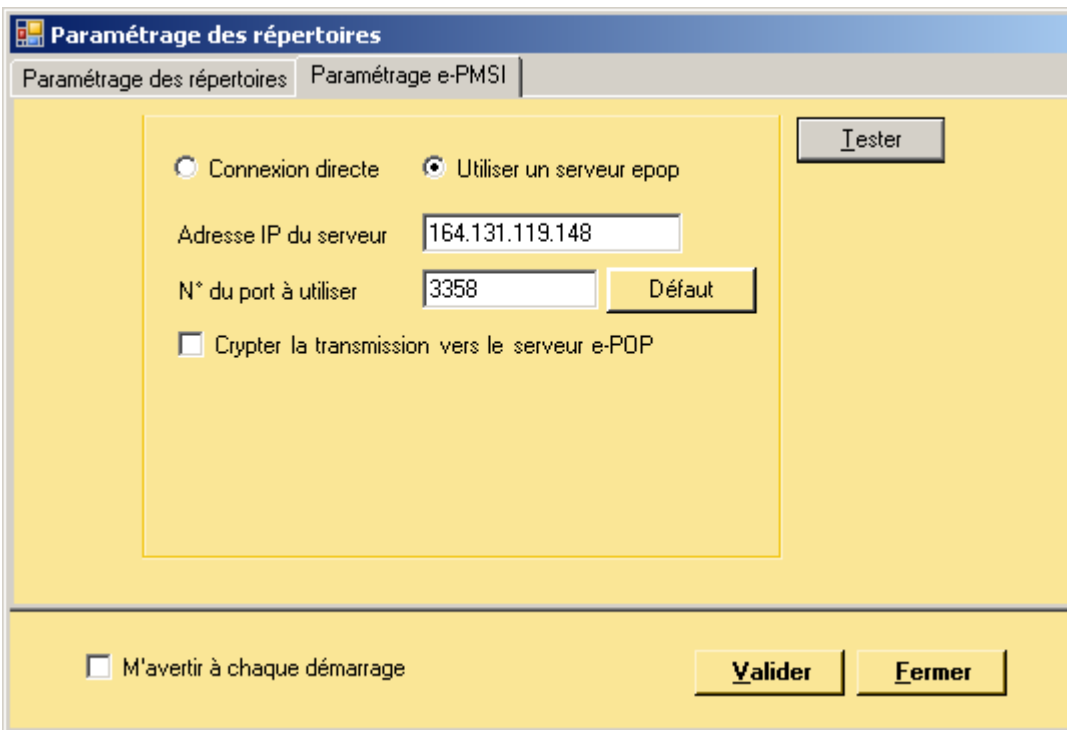

#### **L'option « Utiliser un serveur e-POP » est sélectionnée par clic de la souris.**

**Zone de saisie « Adresse IP du serveur » :** Il s'agit de l'adresse réseau de l'ordinateur exécutant le serveur e-POP. Cette adresse peut être obtenue auprès de votre service informatique ou plus simplement en lisant le titre de l'écran principal du programme serveur e-POP lorsque l'écoute est lancée.

Serveur ePOP v3.0 - écoute de 164.131.119.148:3358

 **Une adresse IP (Internet Protocol) est constituée de 4 nombres compris entre 0 et 255 séparés par des points. Elle identifie un ordinateur sur un réseau local ou bien sur internet.**

**Zone de saisie « N° de port à utiliser » :** il s'agit d'un numéro arbitraire compris entre 0 et 65535. Ce numéro est un canal à travers lequel sera réalisée la communication entre le client et le serveur e-POP. Ce choix doit être identique sur le client et le serveur.

- **Dans un souci de simplification, il est conseillé de conservé le numéro de port par défaut attribué par l'ATIH (3358).**
- **Ce port doit être ouvert sur l'ordinateur client et sur l'ordinateur exécutant le serveur (voir plus bas la problématique des pare-feu).**

**Bouton « Défaut » :** ce bouton permet par un simple clic de replacer la valeur de port par défaut (3358) dans la zone de saisie du numéro de port.

**Case à cocher « crypter la transmission vers le serveur e-POP » :** si cette case est cochée, la transmission du fichier sur le réseau local entre le client et le serveur e-POP sera brouillée et ne pourra ainsi pas être interceptée.

- **Le risque d'interception des communications sur un réseau local est extrêmement faible et nécessiterait l'intervention d'un expert équipé en conséquence.**
- **Le cryptage de données ralenti de façon considérable la transmission du fichier vers e-PMSI.**
- **Pour ces raisons, il est déconseillé de cocher cette case sauf indication contraire du responsable des systèmes informatiques.**

**Bouton « Tester » :** un clic sur ce bouton permet d'effectuer un test de connexion vers e-PMSI. Le réussite de ce test aboutit au message suivant :

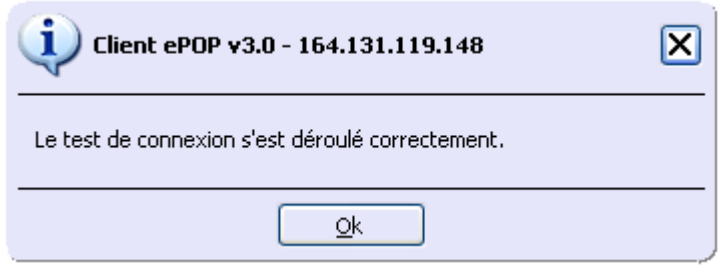

En cas d'erreur, un message indiquant l'origine du problème est affiché. La liste exhaustive des problèmes pouvant être rencontrés ne peut être énoncée ici. Voici cependant une explication des messages d'erreur les plus fréquemment rencontrés au lancement du test :

 *Une tentative de connexion a échoué car le parti connecté n'a pas répondu convenablement au-delà d'une certaine durée ou une connexion établie a échoué car l'hôte de connexion n'a pas répondu :*

Ce message s'affiche si l'adresse IP entrée dans la zone de saisie ne correspond à aucun ordinateur du réseau informatique de l'établissement de santé.

*Aucune connexion n'a pu être établie car l'ordinateur cible l'a expressément refusée :*

Ce message s'affiche si l'ordinateur identifié par l'adresse IP entrée dans la zone de saisie n'exécute pas le serveur e-POP, ou bien si le serveur e-POP est effectivement exécuté mais que l'écoute n'est pas

lancée. Il est aussi possible que le port choisi soit différent sur le serveur et sur le client ou bien que le pare-feu de l'un des deux ordinateurs interdise la communication via ce port.

#### *Le client xxx.xxx.xxx.xxx:pppp n'est pas autorisé à se connecter au serveur e-POP :*

Le serveur e-POP possède une liste de clients autorisés à se connecter. Si cette liste est activée et que l'adresse IP de l'ordinateur depuis lequel la connexion est testée n'y figure pas, ce message apparaît.

Pour plus d'information, veuillez lire la documentation du logiciel e-POP 3.x.